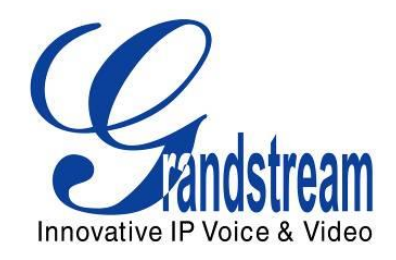

# Grandstream Networks, Inc.

## GXP2140/GXP2160

## BLUETOOTH USER GUIDE

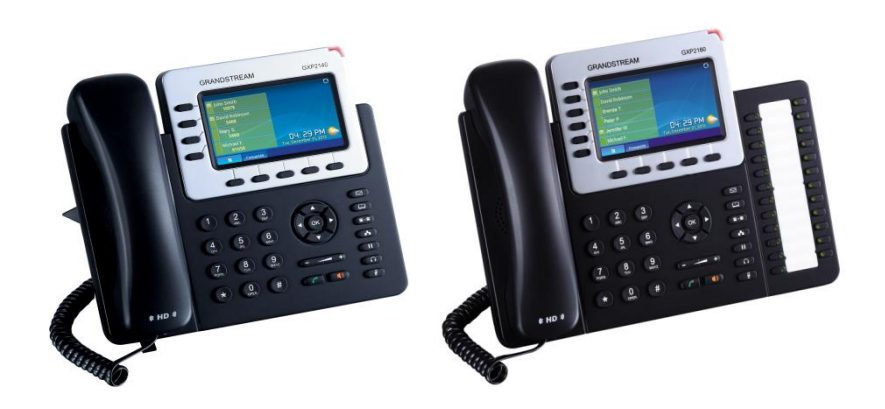

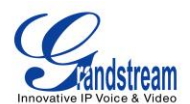

## GXP2140/GXP2160 Bluetooth User Guide **Index**

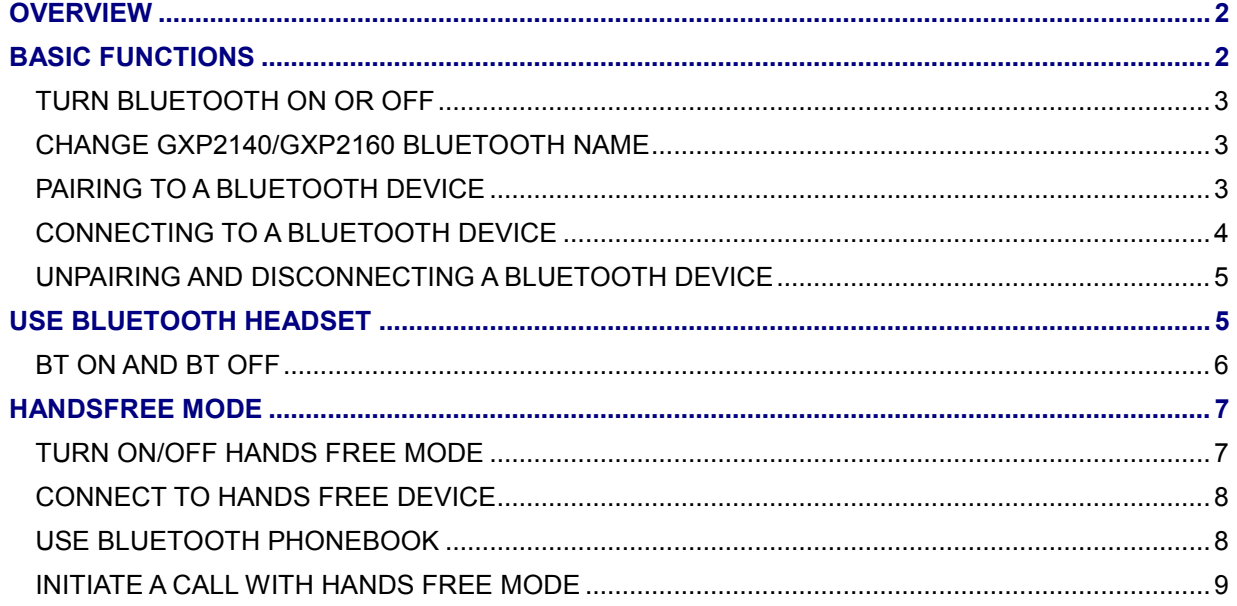

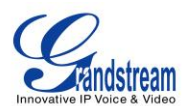

### **OVERVIEW**

<span id="page-2-0"></span>Bluetooth is a proprietary, open wireless technology standard for exchanging data over short distances from fixed and mobile devices, creating personal area networks with high levels of security. GXP2140/GXP2160 supports Bluetooth Class 2 of version 2.1. On GXP2140/GXP2160, users could connect to mobile phones (supporting Bluetooth) via hands free mode or use Bluetooth headset answering calls.

This document serves as an end user guide on how to use Bluetooth headset and hands free mode on GXP2140/GXP2160.

Please ensure your GXP2140/GXP2160 is on the latest firmware release: http://www.grandstream.com/support/firmware.

Software release reference:

- The original GA 1.0.1.6 build only supports connecting to Bluetooth Headsets.
- <span id="page-2-1"></span>• The current Beta 1.0.2.9 supports both connecting to Bluetooth Headsets and Bluetooth Phones (one at a time).

## **BASIC FUNCTIONS**

Bluetooth related settings are under GXP2140/GXP2160's LCD **Menu**->**System**->**Bluetooth.** To connect to a Bluetooth device, turn on GXP2140/GXP2160's Bluetooth power first. The first time when using a new Bluetooth device with the GXP2140/GXP2160, "pair" the device with the phone so that both devices know how to connect securely to each other. After that, users could simply connect to a paired device. Turn off Bluetooth if it's not used.

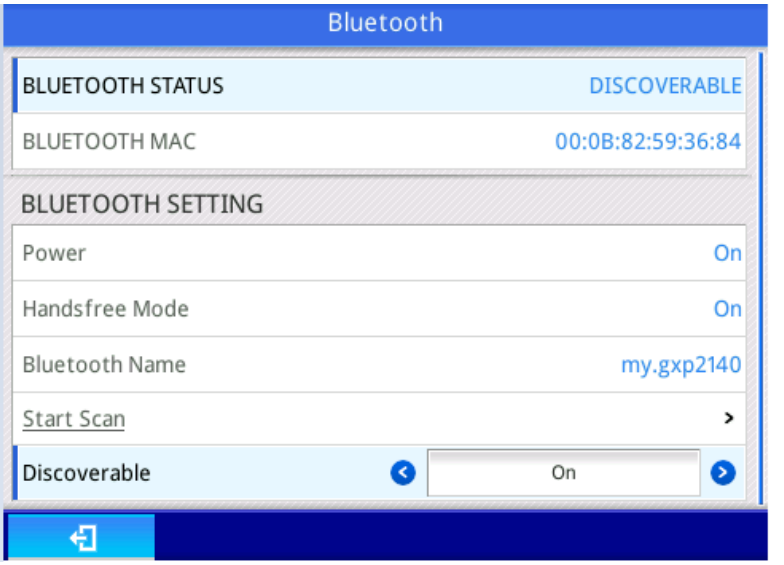

**Figure 1: Bluetooth Configuration**

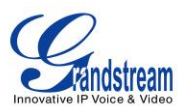

## **System -> Bluetooth Bluetooth Status** Displays the status of Bluetooth. When Bluetooth power is on, the status is "Discoverable"; when Bluetooth power is off, the status is "Off". **Bluetooth MAC** Displays the GXP phone's MAC address **Power** Turns on/off Bluetooth. **Handsfree Mode** Enables/Disables Handsfree mode **Bluetooth Name** Defines the GXP2140/GXP2160 Bluetooth name. **Start Scan** Starts to scan other Bluetooth devices in range. If found, user could press "Pair" soft key, and enter Pin code to pair to other Bluetooth devices. **Discoverable** Defines whether the phone is discoverable by other Bluetooth devices, when Bluetooth power is on.

**Table 1: Bluetooth Configuration**

#### <span id="page-3-0"></span>**TURN BLUETOOTH ON OR OFF**

- 1. Go to GXP2140/GXP2160's **LCD MENU**->**System**->**Bluetooth**
- 2. Highlight **Power** option by pressing Up/Down arrow key
- 3. When the **Power** option is highlighted, pressing LEFT/RIGHT arrow key to turn on/off Bluetooth.

**Note**: While Bluetooth is turned on, GXP2140/GXP2160 is discoverable by other Bluetooth devices. To make the phone undiscoverable, user needs to turn off Bluetooth.

#### <span id="page-3-1"></span>**CHANGE GXP2140/GXP2160 BLUETOOTH NAME**

Under Bluetooth Name option user can change the Bluetooth name of GXP2140/GXP2160. When discovered by other Bluetooth devices, GXP2140/GXP2160 will show the name configured in this option.

- 1. Go to GXP2140/GXP2160's **LCD MENU**->**System**->**Bluetooth**
- 2. Highlight **Bluetooth Name** option by pressing Up/Down arrow key
- 3. Enter the desired Bluetooth name from keypad.

#### <span id="page-3-2"></span>**PAIRING TO A BLUETOOTH DEVICE**

Before connecting GXP2140/GXP2160 with other Bluetooth device, users must pair them first. They will stay paired afterwards unless they are unpaired.

1. Go to GXP2140/GXP2160's **LCD MENU**->**System**->**Bluetooth**

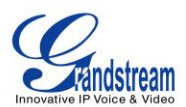

#### 2. Enter **Start Scan** option

3. The GXP2140/GXP2160 scans and displays the Names of all available Bluetooth devices in range. See **Figure 2 Scan Bluetooth Device**.

If the device you would like to pair with does not show up in the list, ensure that the device is turned on and set to be discoverable. If need, user could press "Clear" and "Rescan" soft keys to restart the scan;

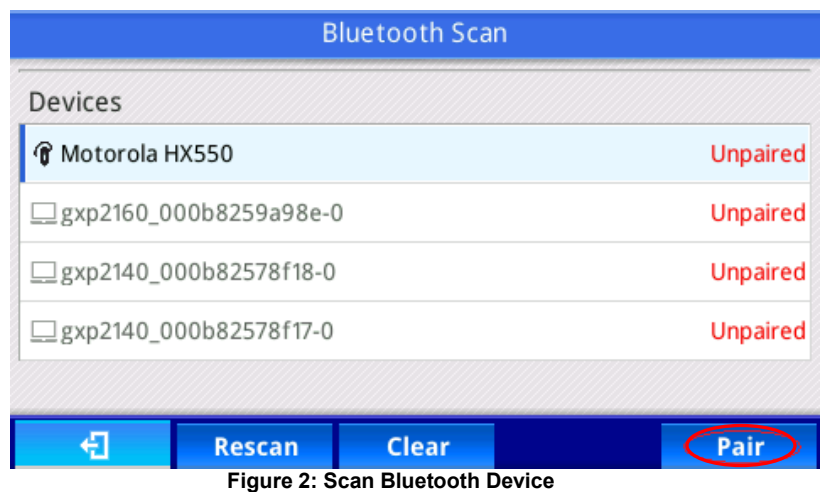

4. The discovered devices will show in the scan result list with device name. If it is not paired, it will show "Unpaired" behind the device name. Select the device name, and press "Pair" soft key to pair it. Then a window will prompt up. See **Figure 3 Pairing to Bluetooth Device.** User may input the Pin code in the window, and press "OK" soft key to start pairing.

**Note:** Usually, the default Bluetooth headset Pin code is 0000.

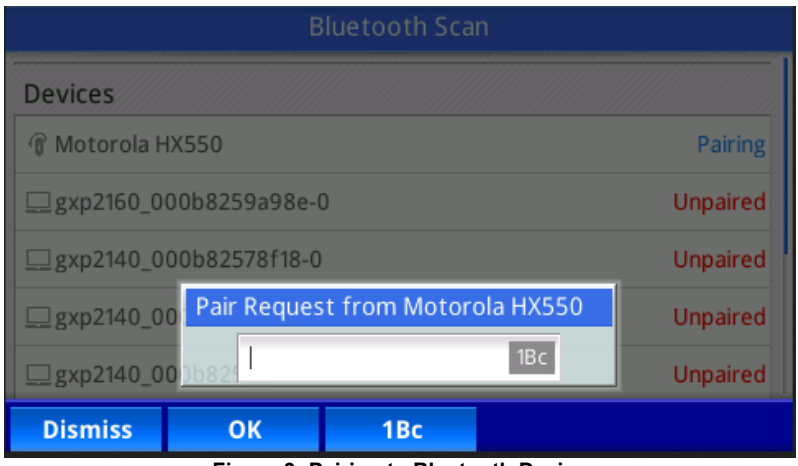

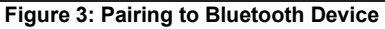

#### <span id="page-4-0"></span>**CONNECTING TO A BLUETOOTH DEVICE**

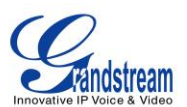

After successfully paired, the GXP2140/GXP2160 will show "Paired" behind the Bluetooth device name in the scan list. Highlight the device name and press "Connect" soft key to connect.

Once connected, the GXP2140/GXP2160 will show "Connected" behind the Bluetooth device name in the scan list.

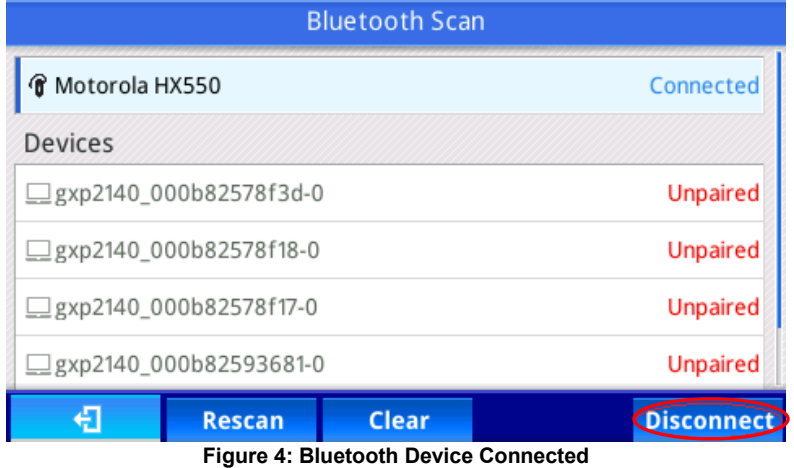

#### <span id="page-5-0"></span>**UNPAIRING AND DISCONNECTING A BLUETOOTH DEVICE**

In the Bluetooth settings, highlight the Bluetooth device name and press "Disconnect"/"Unpair" soft key to disconnect/unpair the Bluetooth device.

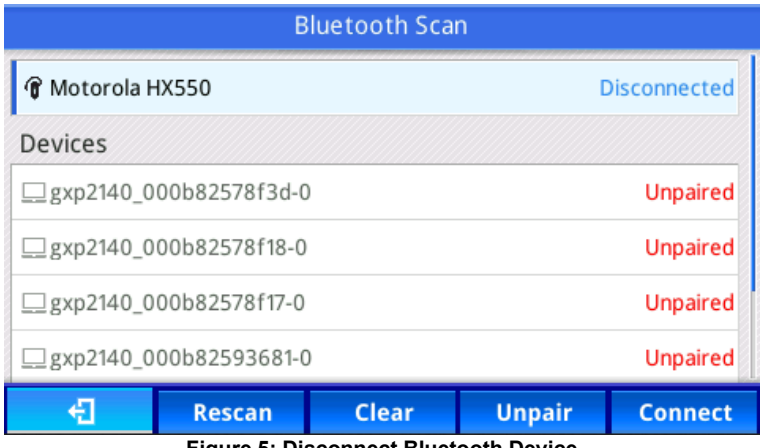

**Figure 5: Disconnect Bluetooth Device**

### **USE BLUETOOTH HEADSET**

<span id="page-5-1"></span>On GXP2140/GXP2160, user can answer/terminate incoming call from Bluetooth headset.

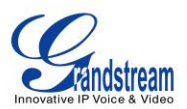

#### <span id="page-6-0"></span>**BT ON AND BT OFF**

After Bluetooth headset is successfully connected, the GXP2140/GXP2160 will show "BT On" soft key on call screen. User may press it to active Bluetooth headset. See **Figure 6 BT is OFF**.

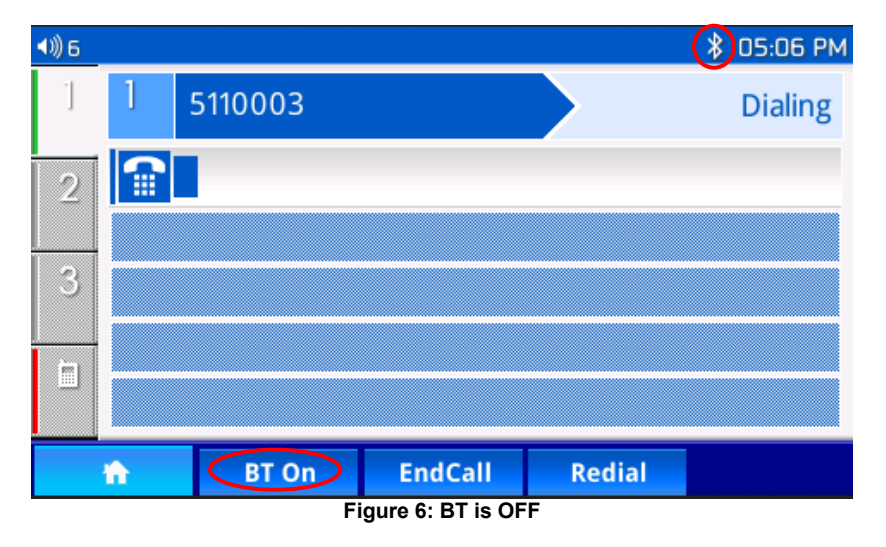

When "BT Off" soft key shows up in call screen and the Bluetooth icon on status bar changes to be solid, it means the Bluetooth headset is ready to use. See **Figure 7 BT is ON.**

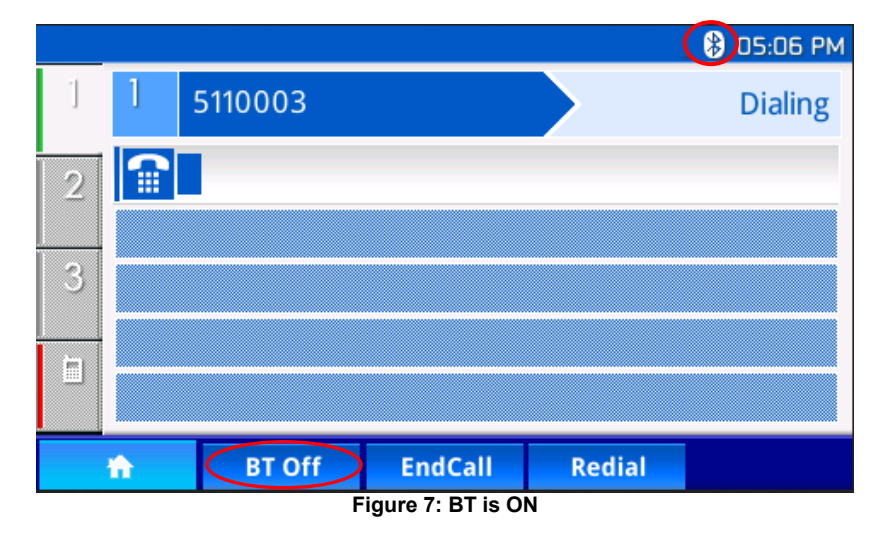

When BT is on, both Bluetooth headset and GXP2140/GXP2160 will alert for incoming calls. User may press the answer button on Bluetooth headset to answer the incoming call.

During an active call, user may switch the audio channel between Bluetooth headset and phone handset by pressing "BT Off"/"BT On" soft key.

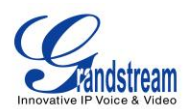

### **HANDSFREE MODE**

<span id="page-7-0"></span>By connecting cell phone to GXP2140/GXP2160 phone via hands free mode, user can sync up cellphone phonebook to GXP phone and make calls on GXP phone via cell phone account. GXP2140/GXP2160 plays the role of Bluetooth headset in hands free mode.

**NOTE:** The cell phone is required to support Bluetooth function. GXP2140/GXP2160 can connect to at most one hands free device each time.

#### <span id="page-7-1"></span>**TURN ON/OFF HANDS FREE MODE**

On GXP2140/GXP2160 keypad menu, go to **System** -> **Bluetooth** -> **Handsfree Mode**. Turn on /off Hands Free mode by pressing LEFT/RIGHT arrow key. See **Figure 8 Turn on Hands Free Mode.**

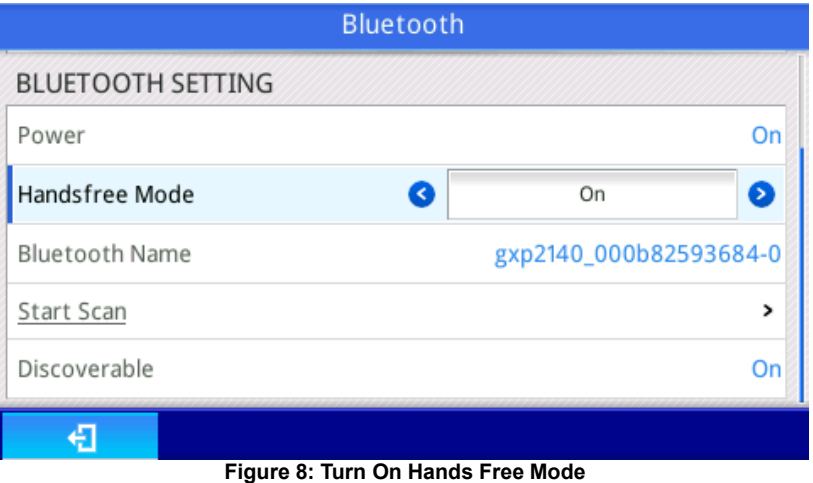

When Hands Free mode is on, the Hands Free Account will show up on idle screen. See **Figure 9 Hands Free Enabled**. If no hands free device is connected, the account will be highlighted in red background on main screen.

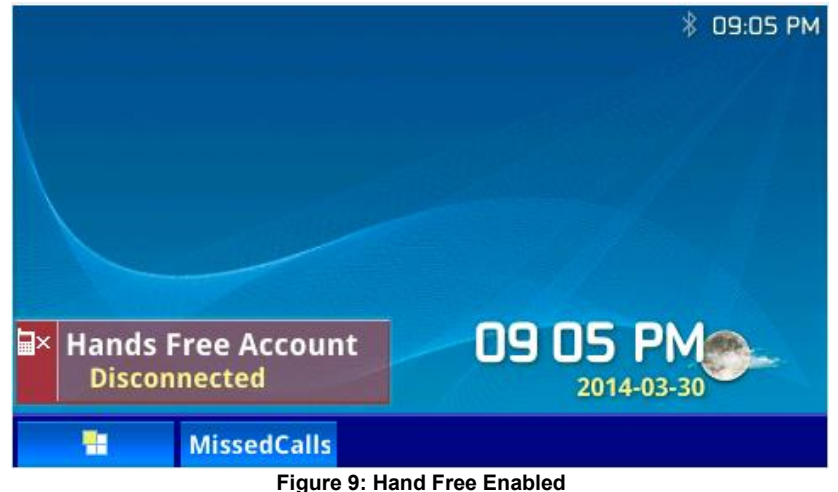

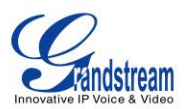

#### <span id="page-8-0"></span>**CONNECT TO HANDS FREE DEVICE**

The hands free account virtually maps to Line 4. Press line key 4. It will bring up Bluetooth scan page. In scan page, highlight the desired Bluetooth device from discovered list. Then pair and connect to the device. After connected successfully, the Hands Free Account will be highlighted in green background and the Bluetooth icon will turn to solid. See **Figure 10 Hands Free Account Connected**. The Bluetooth icon is circled in red.

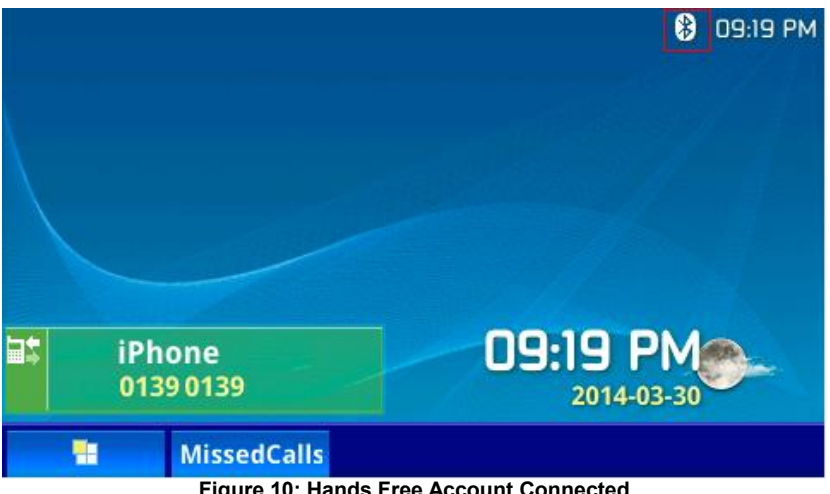

**Figure 10: Hands Free Account Connected**

#### <span id="page-8-1"></span>**USE BLUETOOTH PHONEBOOK**

After hands free account is connected, the cell phone phonebook will be loaded to GXP2140/GXP2160.

#### 1. Go to **LCD Menu –> Contacts** to see **Bluetooth Phonebook** option

2. Press "Select" soft key to enter Bluetooth phonebook and see the connected cell phone's contacts

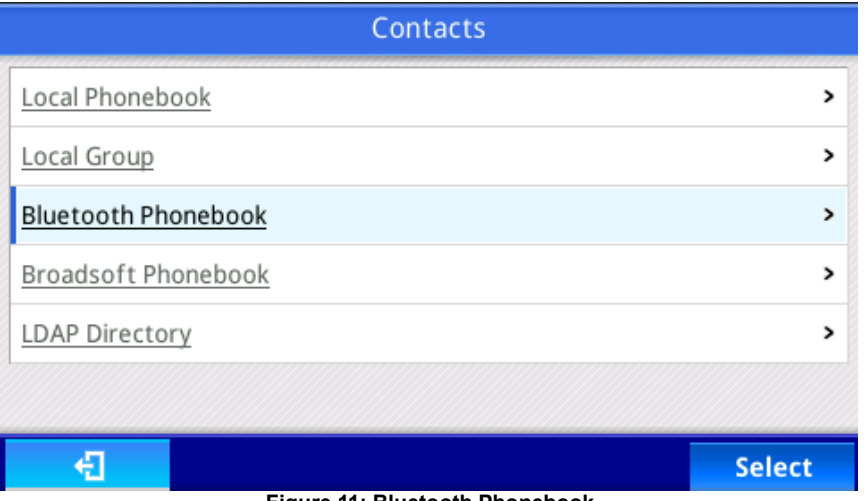

**Figure 11: Bluetooth Phonebook**

In Bluetooth phonebook, user can enter number digits to search contacts and phone will list the matching

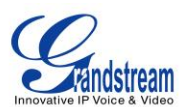

ones. The entered numbers will show in **Search** blank. See **Figure 12 Search under Bluetooth Phonebook**.

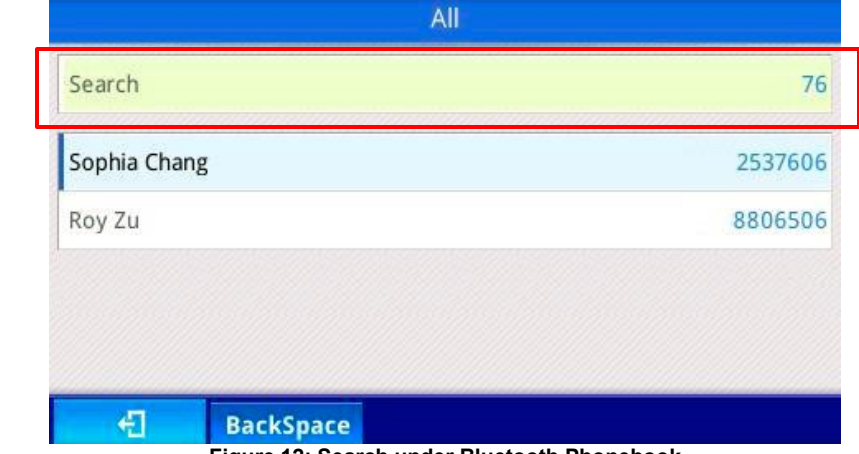

When one contact is highlighted, user can press round Menu button to check contact details.

#### **Figure 12: Search under Bluetooth Phonebook**

#### <span id="page-9-0"></span>**INITIATE A CALL WITH HANDS FREE MODE**

When one contact entry is highlighted, user can make a call to it by pressing "SEND" button. The call will be initiated from hands free account (user's cell phone).

In idle screen, when the hands free account is connected, pressing the last Line Key will bring up call screen (Line Key 4 for GXP2140; Line Key 6 for GXP2160). User can enter the destination number from key pad followed by "SEND" button to dial out.

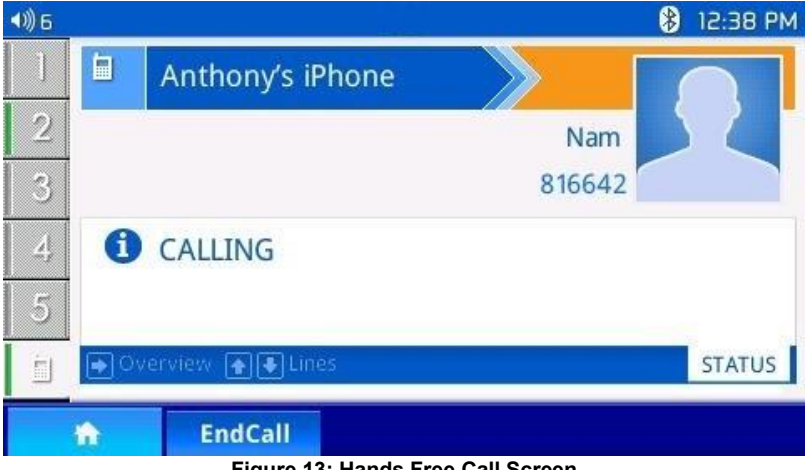

**Figure 13: Hands Free Call Screen**